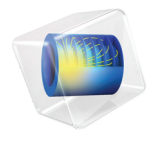

# 简介 优化模块

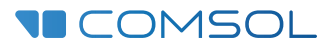

5.6

# 优化模块简介

© 1998–2018 COMSOL 版权所有

受 [cn.comsol.com/patents](http://cn.comsol.com/patents/) 中列出的专利和美国专利 7,519,518、 7,596,474、 7,623,991、 8,457,932、 8,954,302、 9,098,106、 9,146,652、 9,323,503、 9,372,673 及 9,454,625 的保护。专利申请中。

本文档和本文所述的程序根据 COMSOL 软件许可协议 [\(cn.comsol.com/comsol-license-agreement](http://cn.comsol.com/comsol-license-agreement/)) 提 供,且仅能按照许可协议的条款进行使用和复制。

COMSOL、 COMSOL 徽标、 COMSOL Multiphysics、 COMSOL Desktop、 COMSOL Server 和 LiveLink 为 COMSOL AB 公司的注册商标或商标。所有其他商标均为其各自所有者的财产, COMSOL AB 及其子公司和产品不与上述商标所有者相关联,亦不由其担保、赞助或支持。相关商标所有者的列 表请参见 [cn.comsol.com/trademarks](http://cn.comsol.com/trademarks)。

#### 版本:COMSOL 5.5

# 联系信息

请访问 "联系 COMSOL"页面 [cn.comsol.com/contact](http://cn.comsol.com/contact/),以提交一般查询、联系技术支 持或搜索我们的联系地址及号码。您还可以访问全球销售办事处页面 [cn.comsol.com/contact/offices](http://cn.comsol.com/contact/offices/),以获取地址和联系信息。

如需联系技术支持,可访问 COMSOL Access 页面并填写在线申请表,位于: [cn.comsol.com/support/case](http://cn.comsol.com/support/case/) 页面。其他有用的链接还包括:

- 技术支持中心: [cn.comsol.com/support](http://cn.comsol.com/support/)
- 产品下载: [cn.comsol.com/product-download](http://cn.comsol.com/product-download/)
- 产品更新: [cn.comsol.com/support/updates](http://cn.comsol.com/support/updates/)
- COMSOL 博客: [cn.comsol.com/blogs](http://cn.comsol.com/blogs/)
- 用户论坛: [cn.comsol.com/community](http://cn.comsol.com/community/)
- 活动: [cn.comsol.com/events](http://cn.comsol.com/events/)
- COMSOL 视频中心: [cn.comsol.com/video](http://cn.comsol.com/video/)
- 技术支持知识库: [cn.comsol.com/support/knowledgebase](http://cn.comsol.com/support/knowledgebase/)

文档编号:CM021702

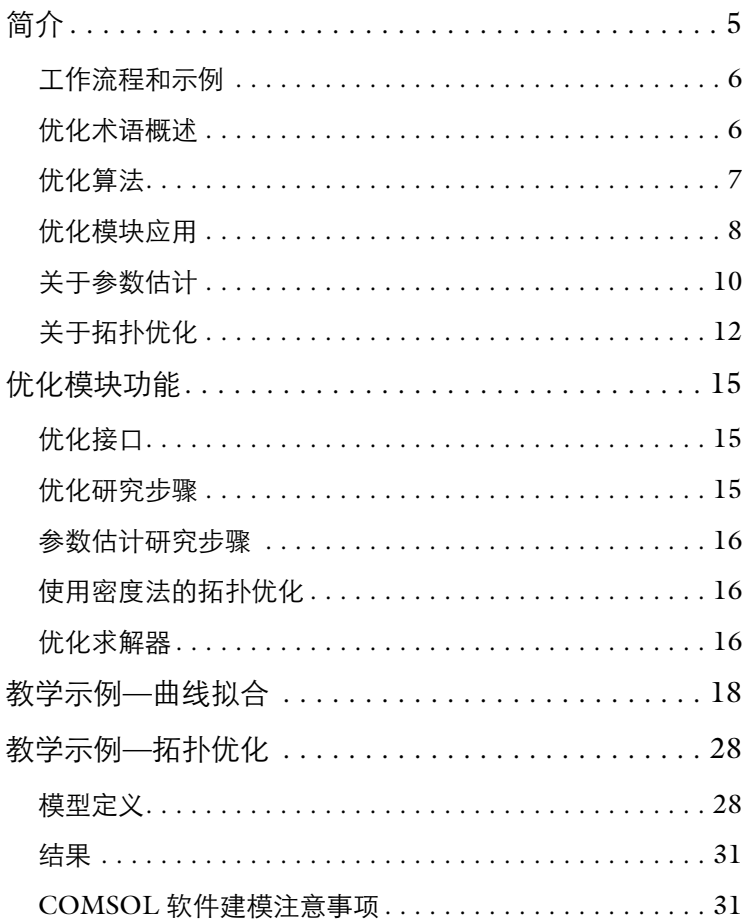

<span id="page-4-0"></span>本简介旨在引导您快速开始建模工作。其中包含**优化模块**的典型应用示例, 以 及介绍建模工作流程的两个教学示例。第一个教程求解曲线拟合问题,第二个 教程对结构梁进行拓扑优化。

优化模块可以和 COMSOL Multiphysics 产品套件中的其他任意模块结合使用。 它是一个用来研究工程问题的最优化解的通用接口,例如,通过优化设计达到 最小能量损耗或获得最大输出。任何模型输入,如几何尺寸、部件形状、材料 属性、材料分布等都能作为设计变量,而任何模型输出都能作为目标函数。

一般情况下,优化模块提供的系统功能可将待解决的问题大致分为以下两类优 化分析:

**•** 单目标设计问题 。

这种问题是找到控制变量的值,或设计变量值,使模型获得最佳性能,通常 最佳性能以目标函数定量。这种情况包括,例如,结构优化、天线及流程优 化。在许多情况下,提高目标函数的鲁棒性比找到绝对最优解更重要。

**•** 反问题,特别是偏微分方程中的特定参数估计。

这种问题是确定一系列参数值,这些参数提供的模拟数据可最佳匹配测量的 数据。涉及此类问题的应用包括地球物理成像、非破坏性测试、生物医学成 像及天气数据整合。曲线拟合也属于这一类。

上述类型的问题可以统称为优化问题。COMSOL Multiphysics 的**优化**接口、优 化研究步骤和参数估计研究步骤既适用于求解设计问题,同样也适用于反问题 及参数估计。

#### <span id="page-5-0"></span>工作流程和示例

优化模块中的工作流程非常简单,可描述为以下几个步骤:

- **•** 对于经典优化问题,一般不涉及任何多物理模型,可以在空白模型中添加 稳态研究和优化研究步骤。然后在全局定义下定义参数和助变量,在优化 研究步骤中建立目标函数、控制变量、上下限和约束。其中约束和目标函 数是控制变量的显式函数。
- **•** 对于多物理场优化分析,首先建立含几何和物理场的正演模型。在全局定 义下定义参数,或在优化接口下添加控制变量。正演模型要确保当设置某 些适当的控制变量值时能进行计算,之后再定义目标函数和约束,最后可 以求解优化问题。

注意,如果优化问题只需要全局标量控制变量、目标函数和约束表达式,您可 以直接在优化研究步骤中设置所有项。仅当控制变量与空间相关,或约束独立 施加于每个网格节点,或目标函数是比瞬态拟合曲线更复杂的最小二乘形式 时,才必须使用优化接口。

使用优化模块的示例模型存在于优化模块的案例库下,在其他模块下也有一 些。在案例库窗口搜索框中搜索 *optimization*,可以找到您的许可证对应的产 品中使用**优化模块**的模型。这些模型通过教学案例和标准案例, 以多种类型的 优化描述了优化接口及其不同的特征。这些模型包括拓扑优化、形状优化、最 小流量、最大反应率及反演问题建模。

#### <span id="page-5-1"></span>优化术语概述

假设您求解物理设计的 COMSOL 模型,一般需要得到品质因数、成本函数等 结果,这些可以使用通用术语称为*目标函数*。这种目标函数几乎可以定量地描 述系统性能的各个方面。

很自然地引发一个问题,当您改变一些参数和*控制变量* 时, 目标函数会如何变 化。这些参数和变量可以控制设计的所有方面:尺寸、载荷、边界条件、材料 属性、材料分布, 等等。这些控制变量常常关联到一系列的*限制* 和*设计约束*: 尺寸必须在一定范围内,几何特征不能相互靠近,只能使用某种材料等等。

对一个作为多物理场模型来建模的系统进行优化时,可能也需要*性能约束*,这 取决于模型的解。例如,当最小化某一部分的重量时,保证应力最大化或温度 低于一个预定义的安全限制是非常重要的。

总体而言,一个*优化问题* 是当您在*约束* 限制之内改变*控制变量* 时,如何改讲 目标函数。优化问题可进一步划分为拓扑、尺寸、形状 和参数 优化。

## <span id="page-6-0"></span>优化算法

对现有 COMSOL 模型执行*基于梯度* 和*无梯度* 优化时, 优化模块包含了所需 的框架和功能。

本模块支持三种梯度型算法。第一种是基于美国加利福尼亚大学圣地亚哥分校 Philip E. Gill 和美国斯坦福大学 Walter Murray 和 Michael A. Saunders 编写的 SNOPT 代码。当使用 SNOPT 算法时,目标函数可以是任意形式,并可以施 加任意形式的约束。这种算法应用基于梯度的优化技术来寻找最优化设计,当 底层的 PDE 是稳态、频域或瞬态形式时,可以使用关于控制变量的目标函数 的解析灵敏度。

第二种算法是 MMA 求解器,基于移动渐近线的全局收敛方法,由 KTH (瑞 典斯德哥尔摩的皇家理工学院)的 Krister Svanberg 教授编写。MMA 求解器如 同 SNOPT 一样可以广泛应用各种目标函数和约束。它非常适合用于解决有多 个控制变量的优化问题,如拓扑优化。

第三种算法是 Levenberg-Marquardt 求解器。使用此求解器时,目标函数必须 采用最小二乘形式。此外,也不支持约束。由于 Levenberg-Marquardt 求解器 源自于求解最小二乘问题,因此一般情况下,它的收敛速度比 SNOPT 和 MMA 快得多。

此外, 优化模块提供了一系列无梯度 (无导数)优化算法。目前支持 Nelder-Mead、BOBYQA、COBYLA 和坐标搜索。这些方法可以优化设计参数(模型 参数)相关的优化问题,例如控制定义几何的几何序列参数。还有一种蒙特卡 罗法,适用于探测设计空间。

所有优化求解器均可在优化研究步骤中访问,其中包含可重复使用优化方法的 常规求解器序列。无梯度算法还可包含其他研究序列,包括研究引用链接,可 以在不同研究中计算不同目标函数的贡献和约束。而梯度型方法限制为仅优化 支持分析灵敏度计算的单个研究步骤类型:目前为稳态、瞬态和频域研究。

## <span id="page-7-0"></span>优化模块应用

优化模块为优化提供了多样化的工具,例如,曲线拟合、参数估计以及逆向工 程建模等。优化既可以求解基本线性问题,也可以分析二次规划问题。您也可 以将优化和参数估计无缝连接到诸如结构设计、流体流动或化学反应中进行耦 合分析。优化可以是最佳的形状或拓扑,也可以是一些物理量的最大或最小 值,在此仅提及几个示例。

[图](#page-8-0) 1 显示水力传导率绘图, 来自一个用来描述含水层流动的多孔介质流动模 型,这是通过 24 个观测点的数据结果建立的反演问题。该模型位于案例库的 地下水流模块,其中耦合了优化接口和地下含水层中的达西定律接口。

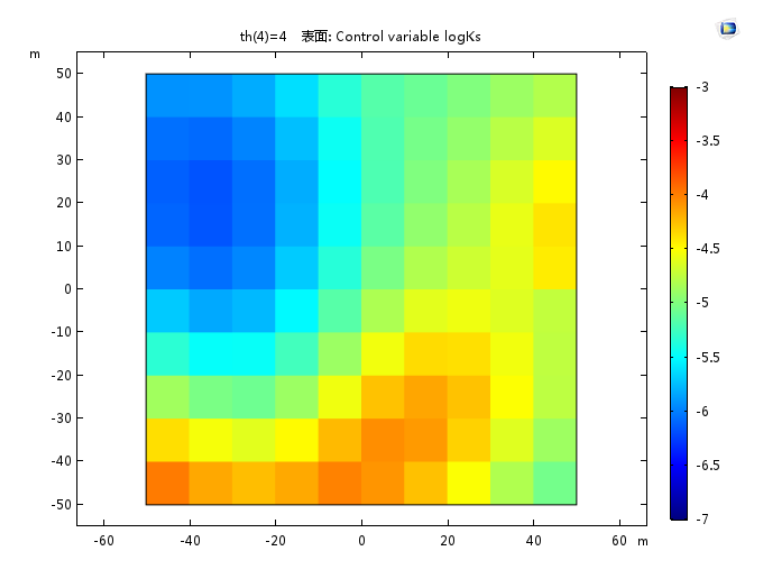

<span id="page-8-0"></span>图 *1:* 由地下蓄水层特征模型通过反演计算获得的水力传导率。

优化模块的另一个应用是找到微流道中多孔材料的最优分布,目标是使流道中 心获得最小的水平速度[。图](#page-9-1) 2 显示了开放流道中优化解的速度场的 *x* 分量和填 充材料分布。

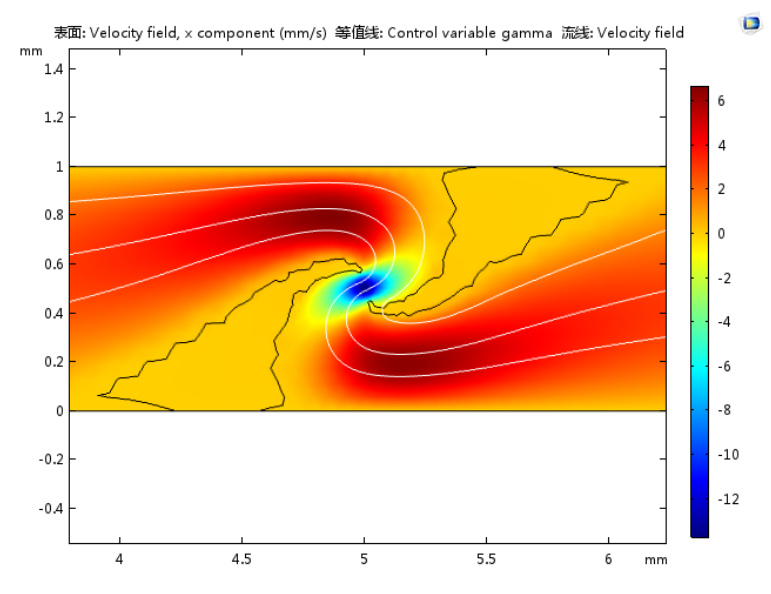

<span id="page-9-1"></span>图 *2:* 优化后的水平速度 *(* 表面图 *)* 和速度场 *(* 流线 *)*。此外, *γ = 0.5* 的等值线表明开放 流道和填充材料的界限。

此模型在案例库的 COMSOL Multiphysics 基本模块中, 它将应用于流道中单 相流的层流接口与优化接口相耦合,目标是通过优化求解器使 *x* 方向的速度最 小。设计变量 gamma (y) 可以视为局部孔隙度, 范围介于 0 (已填充) 到 1 (开放流道)之间,因此,等值线 *γ* = 0.5 表明开放通道和填充之间的界限。

#### <span id="page-9-0"></span>关于参数估计

您可以使用优化模块进行参数估计分析, 即: 确定输入参数, 使输出参数与实 验数据相互匹配 — 也就是通常所说的求解*反问题*。第一个教程 ([教学示例](#page-17-0) — [曲线拟合\)](#page-17-0)将描述如何使用优化模块进行参数估计分析。当我们求解反问题 时,通常会有一系列的实验数据和模型输出进行比较。一般情况下,参数估计 用来确定模型的输入和属性,使仿真结果与实验数据一致。典型目标包括估计 材料属性或载荷。

由于多方面的原因,反问题先天就是最难求解的。它们经常是病态的,因为在 局部常常出现多个最优解,而这是优化算法求解不了,或是问题的等价子空间 存在但优化算法会进入死循环。此外,局部最优的特解很大程度上取决于初始 猜测值和实验数据的扰动。由于这些原因,求解反问题时最好能了解问题的底 层物理和数学方程。特别地,常常需要一些相关正则策略来提高优化程序的鲁 棒性。

考虑一个物理系统的 COMSOL 模型, 例如橡胶材质样品的单轴拉伸。对橡胶 材质建模的一种方式是利用 Mooney-Rivlin 模型,这种模型需要凭经验确定材 料常数来描述结构变形。假设我们有载荷和变形对应的实验数据,如[图](#page-10-0) 3 所 示,即可利用参数估计来决定吻合数据的材料模型常数[。图](#page-10-0) 3 中显示的曲线是 由参数估计计算获得,它是通过一个 COMSOL 的最小二乘模型来匹配 Mooney-Rivlin 材料参数和实验数据。

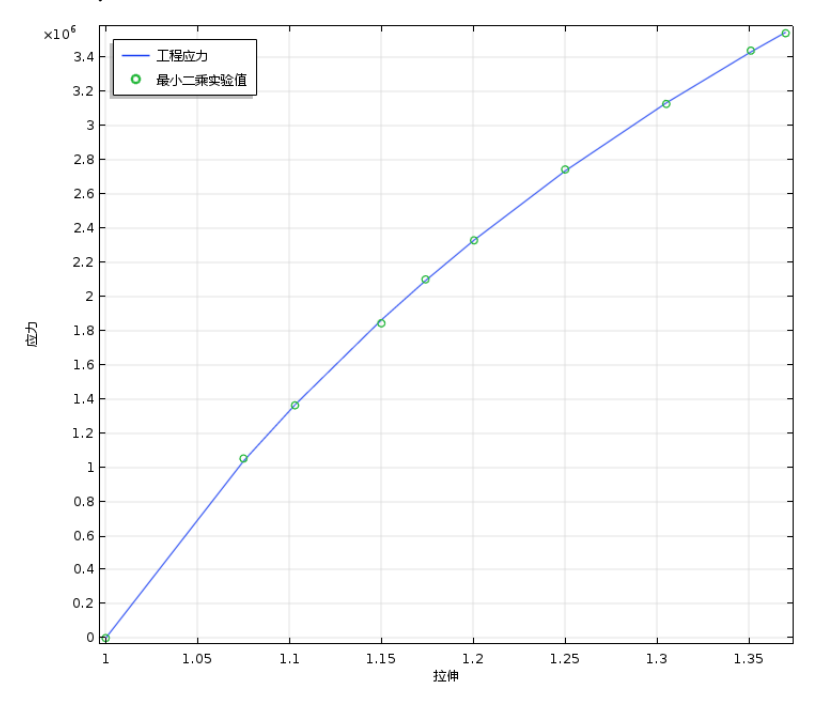

<span id="page-10-0"></span>图 *3:* 某样品的实验数据和有限元模型的 *Mooney-Rivlin* 材料拟合曲线。

#### <span id="page-11-0"></span>关于拓扑优化

本指南的第二个教程 (教学示例 — [拓扑优化](#page-27-0))显示了如何使用拓扑优化求解 模型。

考虑一个物理系统的 COMSOL 模型, 如[图](#page-11-1) 4 所示的支架。固定零件的顶部, 然后在侧面加负载。零件需要承受一定的载荷,同时还需满足一定的挠度限 制。然而,有经验的工程师很快就能发现零件是超要求设计的。我们可以减少 零件的材料,在降低零件总质量的同时,维持挠度在限度之内 (约束)。可以 将该设计需求描述为一个更容易求解的近似相关问题:通过一些预定义因子在 尽量减少质量的条件下,满足屈服 (挠度)条件。

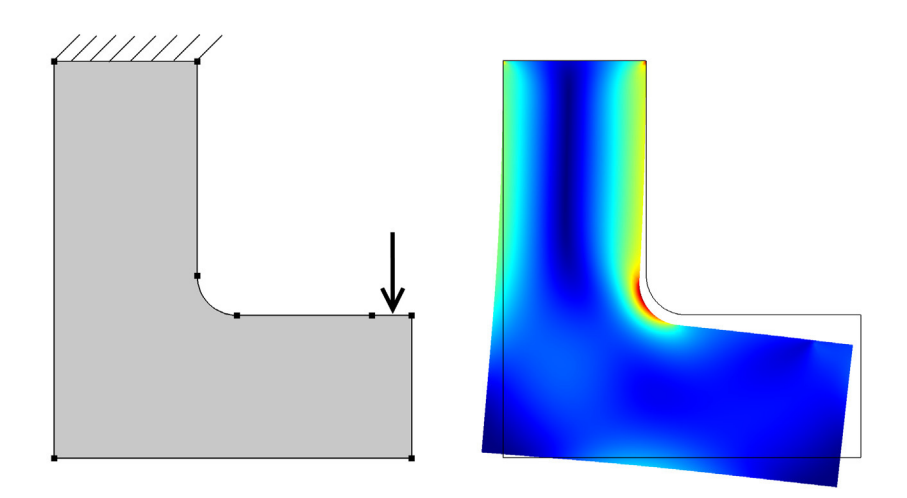

<span id="page-11-1"></span>图 *4:* 支架设计,计算的有限元模型显示了应力和挠曲。本设计还有提升的空间。

解决这个问题的方式之一是以材料分布为设计变量的拓扑优化。这种类型的设 计变量可以视为解变量,它们使用形状函数内插于有限元网格上。因此,每个 网格节点或网格单元都有一个设计变量,并与几何中的位置相关。我们称之为 控制变量场。

**优化模块**计算关于这些离散设计变量目标函数的*派生值* 或*灵敏度*。对于拓扑优 化,伴随方法 是迄今最有效的。优化求解器使用灵敏度信息在任意用户定义的 约束限制范围内操控设计变量,以改进目标函数的值。

这是一个迭代过程,如[图](#page-12-0) 5 所示。从最初的设计开始,求解器调整每个单元上 代表虚拟材料密度的控制变量。重复这个过程,直到目标函数在满足该约束的 同时提高到最佳状态。

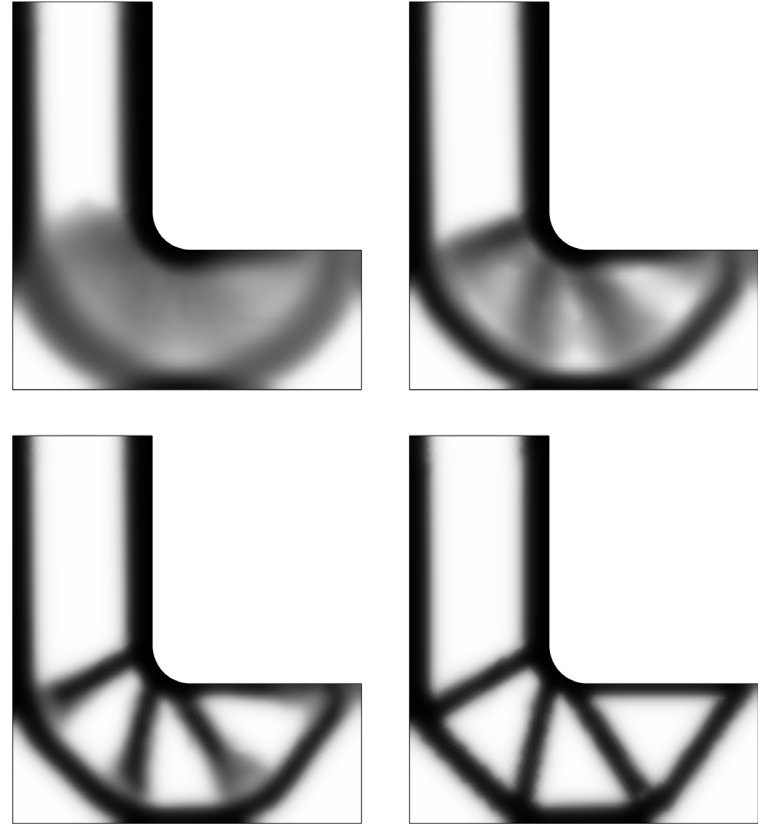

<span id="page-12-0"></span>图 *5:* 一个支架的拓扑优化分析,显示结果为材料的分布。正如有限元网格所定义,它满 足约束安全的同时获得了最小质量分布。图中分别显示了在 *8*、*12*、*16*、*60* 次迭代后的 设计变化。

结构工程师会发现最终得到的设计结果实际上是一个桁架结构。此结果也突出 地显示了桁架的拓扑结构优化:优化设计通常不仅仅局限于生产制造,还可以 通过当前的有限元网格获得更好的设计方案。哪怕只是具有很少一点的工程知 识,我们也能利用拓扑优化的结果为设计作出合理的指导。

虽然拓扑优化很容易建立,但它也存在一系列难点。第一,设计结果可能会受 网格的影响。有些技术规范虽然能避免这种影响,但加大了建模的复杂程度。 本指南中的拓扑模型示例包含规范。第二,很难将几何约束 (如弯曲半径或特 征厚度上的约束)整合进优化算法。但如果不整合这些约束,又常常会使拓扑 优化变得不切实际。因此,拓扑优化应尽早在设计过程中使用,便于我们找到 系统的大致结构。当设计已稳定或只需要做小幅度调整时,拓扑优化很难体现 出效率。在这种情况下,更适合进行尺寸优化 和形状优化。

# <span id="page-14-0"></span>优化模块功能

优化模块是 COMSOL Multiphysics 基本模块及其他模块的通用插件。它由物 理场接口、特殊研究步骤、求解器、密度拓扑特征和 "案例库"组成。

#### <span id="page-14-1"></span>优化接口

优化模块将优化接口 ( ) 添加到可用物理场接口列表中。在模型中添加物理 场时,可以在数学 > 优化和灵敏度分支下找到该接口。

优化接口包含大量高级特征,分别定义不同的优化问题,或连接至物理模型:

- 全局目标, 句括最小二乘目标
- **•** 全局不等式约束
- **•** 全局控制变量
- **•** 所有几何层次的积分目标:域、边界、边和点
- **•** 所有几何层次的积分不等式约束
- **•** 所有几何层次的逐点不等式约束
- **•** 所有几何层次的控制变量场
- **•** 域上的探针目标 (点定义的目标用于计算某一表达式)

#### <span id="page-14-2"></span>优化研究步骤

优化研究步骤 ( ) 作为任何优化问题的中央控制面板。它可以在任何研究中 添加,作为研究的第一步。其余研究步骤可定义要优化的仿真。请注意,在使 用基于梯度的优化器时,优化研究步骤取代了一些研究步骤且不能与之同时使 用,尤其是参数化扫描和及其变形。

在**优化**研究步骤,您可以建立目标函数贡献、选择控制变量以及设置约束。优 化接口中定义的目标、约束和控制变量会在研究步骤中显示,它们可以是禁用 或启用的。注意大部分的优化任务都可以通过**优化**研究步骤单独指定,不需要 优化接口。

优化研究步骤还包含优化求解器选择,包括最重要的求解器设置,以及用于求 解过程中控制图形和表格输出的扩展设置。

#### <span id="page-15-0"></span>参数估计研究步骤

参数估计研究步骤 ( ) 之) 是优化研究步骤的一个专业版本, 目的是简化一些典 型参数估计工作。特别地,它包含一个用户接口来指定基于瞬态测量的最小二 乘目标函数,可输入或导入至插值函数。

#### <span id="page-15-1"></span>使用密度法的拓扑优化

密度法是组件定义下的拓扑优化特征。该方法支持用户使用半径定制的亥姆霍 兹过滤器,由此可以施加最小长度尺度。

用户必须手动将物理材料属性与过滤器的输出耦合,但该特征支持投影和常用 的插值函数,因此通常仅涉及乘法。

#### <span id="page-15-2"></span>优化求解器

优化模块包含以下优化求解器:

**SNOPT:** 鲁棒性强、基于梯度、通用的、连续二次规划算法求解非线性约束 问题。

**MMA:** 通用的、基于连续凸近似的内点法、根据目标和约束的梯度信息构 建,特别适合拓扑优化问题。

**Levenberg-Marquardt:** 最小二乘拟合的专属求解器,使用特殊问题结构通过 一阶梯度数据计算二阶导数,忽略约束。

**Nelded-Mead:** 鲁棒性强、无梯度、启发式、单纯形搜索算法,包括对约束处 理的补偿法。

**BOBYQA:** 对目标函数抽样的算法,构建和控制在移动置信区间内目标的二 次近似。使用增广拉格朗日封装器处理一般约束,求解一系列无约束问题。

**COBYLA:** 对目标函数和约束变量抽样的算法,构建和控制在移动置信区间 内目标的线性近似。支持一般约束,但可能在中间解步骤中不满足约束。

坐标搜索: 沿控制变量轴连续抽样,寻找最优的方法,主要特点是每次改变 一个控制变量。

**蒙特卡罗:** 基本的随机抽样算法, 用于探索设计空间, 提取统计信息。

## <span id="page-17-0"></span>教学示例 **—** 曲线拟合

本教学模型展示了如何使用优化模块来估计实验数据的未知函数参数。示例中 应用的是双参数 Mooney-Rivlin 固体材料模型,当您需要拟合实验数据的解析 函数时,也可以使用这个流程。

双参数不可压缩 Mooney-Rivlin 材料模型描述了橡胶材料的局部行为。模型假 设可以用一个局部应变不变量的简单函数来描述不可压缩固体中的局部应变能 密度。

在标准拉伸测试中,一个旋转对称的试样进行单向拉伸,在另外两个方向产生 压缩。对于这种单轴拉伸,Mooney-Rivlin 材料中的作用力 *F* 和伸长量 ΔL 的关 系为:

$$
\frac{F}{A_0} = 2\Big(C_{10} + C_{01}\frac{L_0}{L_0 + \Delta L}\Big)\Big(\frac{L_0 + \Delta L}{L_0} - \Big(\frac{L_0}{L_0 + \Delta L}\Big)^2\Big)
$$

其中 *A*<sup>0</sup> 是试样的初始横截面积,*L*<sup>0</sup> 是参考长度,常数 *C*<sup>10</sup> 和 *C*<sup>01</sup> 材料参数, 需基于上述方程,由拉伸测试数据拟合得到。

事实上,拉伸测试数据通过独立于试样几何的表格给出,有多种可能形式。这 里使用工程应力 *Pi* 的值来表示单位参考区域上的力:

$$
P = \frac{F}{A_0}
$$

伸长率 λ*<sup>i</sup>* 表示相对伸长:

$$
\lambda = \frac{L_0 + \Delta L}{L_0}
$$

Mooney-Rivlin 材料中这些变量之间的关系为:

$$
P(\lambda) = 2\Big(C_{10} + \frac{C_{01}}{\lambda}\Big)\Big(\lambda - \frac{1}{\lambda^2}\Big)
$$

 $\angle$ 给定 N 对测量值 (λ<sub>*i*</sub>, $P_i$ ),  $i = 1..N$ , 与实验数据匹配的最佳  $C_{10}$  和  $C_{01}$ , 使得总均 方误差最小

$$
e = \sum_{i=1}^{N} (P(\lambda_i) - P_i)^2
$$

因此,曲线拟合问题与优化问题相同。

#### 创建新模型

启动 COMSOL Multiphysics 后, 通常进入新建窗口。否则, 请 在文件菜单下选择新建。

注:这些操作说明基于 Windows 用户界面,但同样适用于 Linux 和 Mac, 只是略有差别。特别是, 主屏幕工具栏是指 Desktop 顶部附近的一组固定控件。

1 在新建窗口,单击模型向导按钮 <sup>◎</sup>。

#### 模型向导

这是一个纯粹的优化示例,不需要任何几何,但任何模型至少要包含一个组 件,因此零维组件非常适用于这种优化问题,而且零维组件也适用于常微分方 程 (ODE) 物理场。即使本例中不求解方程, 但仍需要**稳态**研究来标志问题的 类型。

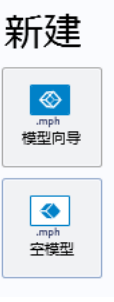

- **1** 在模型向导窗口,单击零维按 钮 。
- **2** 在选择物理场树中的数学>优化和 灵敏度下,单击优化 **(opt)** 。
- **3** 单击添加。
- **4** 单击研究按钮 。
- 5 在一般研究树中, 选择稳态 | ~。
- **6** 单击完成 ⊠。

洗择物理场

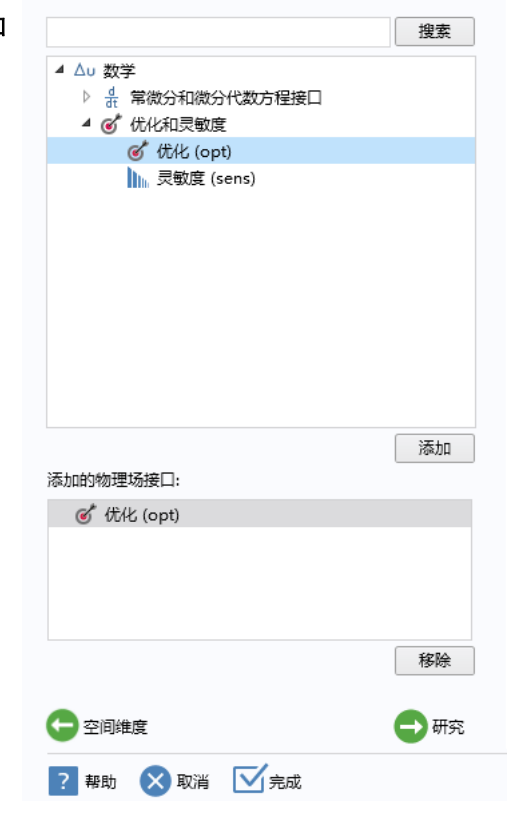

### 全局定义

当控制变量和几何无关时,最简单的方式是一开始就在全局参数中建立这些参 数。当控制变量的量级为 1 时, 优化求解器最有效率, 结果也较准确。所以, 以无量纲形式表述未知材料参数比较方便求解。将随着测试数据变化的伸长参 数 lambda 也作为全局参数添加。

参数

请注意,可以单击参数和变量列表左上角的双箭头按钮 的 来展开它们, 以便 进行编辑。

1 在主屏幕工具栏,单击参数 Pi 。

#### **2** 在设置窗口找到参数栏。

#### **3** 在表中输入以下设置:

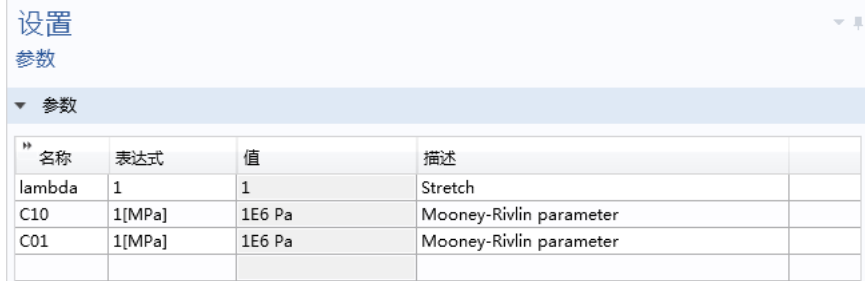

变量 *1*

1 在**主屏幕**工具栏,单击变量 a=,选择全局变量 a= 。

#### **2** 在变量的设置窗口,找到变量栏。

**3** 在表中输入以下设置:

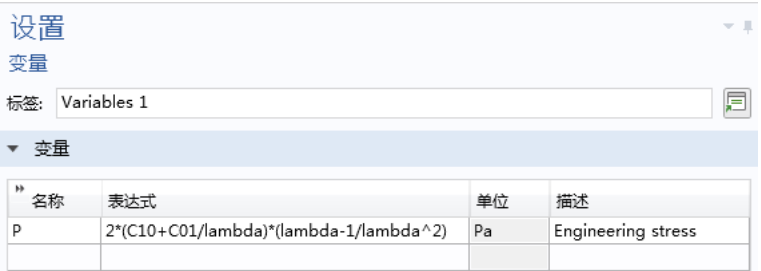

# 优化

您可以从以逗号分隔值的文件中导入拉伸测试数据,也可以如此处所示,在本 地表中手动输入数据。

全局最小二乘目标 *1*

1 在优化工具栏,单击全局最小二乘目标 (ef)。

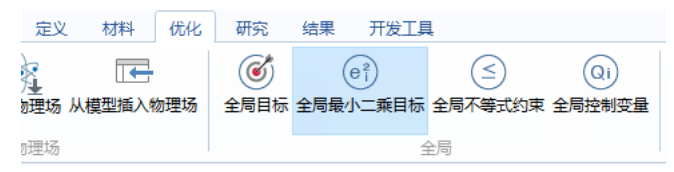

#### **2** 在全局最小二乘目标的设置窗口,找到实 验数据栏。

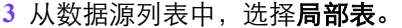

- **4** 单击添加列。
- **5** 在表中输入以下设置:

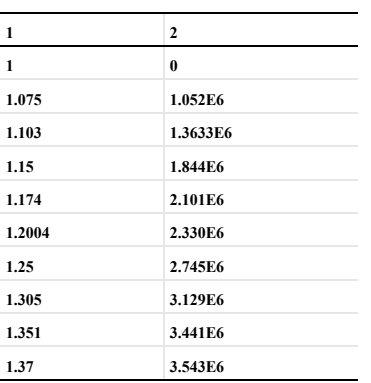

▼ 实验数据 数据源: 局部表  $^*$  1

 $\overline{2}$ 

- **6** 从参数类型列表中选择参数。
- **7** 在参数名称文本框中,键入 lambda。
- **8** 从参数列列表中选择 1。
- **9** 在表中输入以下设置:

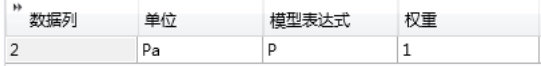

#### 研究 **1**

优化研究步骤控制优化问题的多个方面。这里,我们选择求解器,设置基本求 解参数,检查优化接口中的优化问题,可选择添加目标函数贡献,控制变量和 约束。

优化

Levenberg-Marquardt 求解器要求特殊的最小二乘问题结构,而且求解这种问 题非常有效率。其他求解器虽然也能求解最小二乘,但一般较慢。

1 在研究工具栏,单击优化 io 。

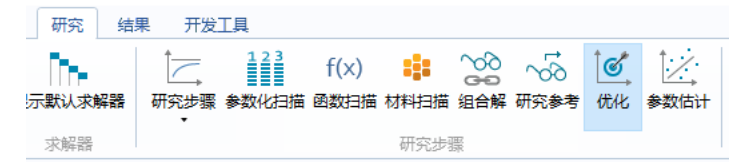

**2** 在优化的设置窗口中找到优化求解器栏。从方法列表中,选择 **Levenberg-Marquardt**。

本例中,目标函数由优化接口建立。注意在目标函数设置处物理场目标函数列 的激活显示。可以单击激活列来禁用任意优化接口的贡献。

在控制变量和参数下,可以在全局参数节点下添加参数。这样可以将其变为全 局控制变量,并设置初始值及上下限。对于这种参数估计,一般不设置界限。 如果问题是适定的,应该能找到唯一解。

3 找到**控制变量和参数**栏,单击两次添加 +。

**4** 在表中输入以下设置:

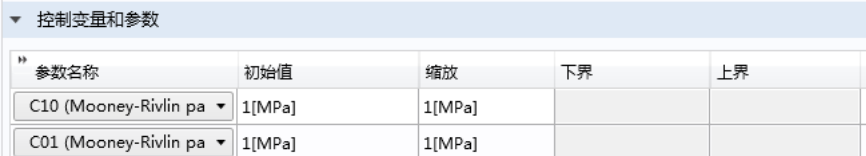

#### 5 在主屏幕工具栏,单击计算 =。

结果

添加最小二乘拟合的应力 - 应变曲线绘图,以及测试数据。

一维绘图组 *1*

在主屏幕工具栏,单击添加绘图组 画 并选择  $-$ 维绘图组 $\sim$ 。

#### 全局 *1*

1 在一**维绘图组**工具栏,单击全局 (2)。

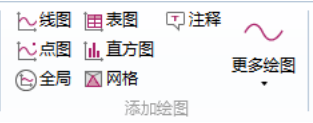

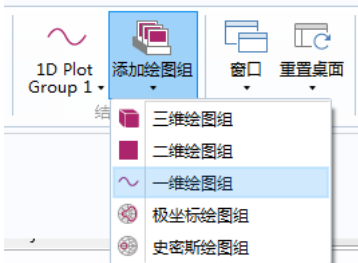

- **2** 在全局设置窗口,找到 **y** 轴数据栏。
- 3 单击v-轴数据右上角的替换表达式 > 按钮, 从菜单中选择模型>全局定义 > 变量 >**P-Engineering stress**。

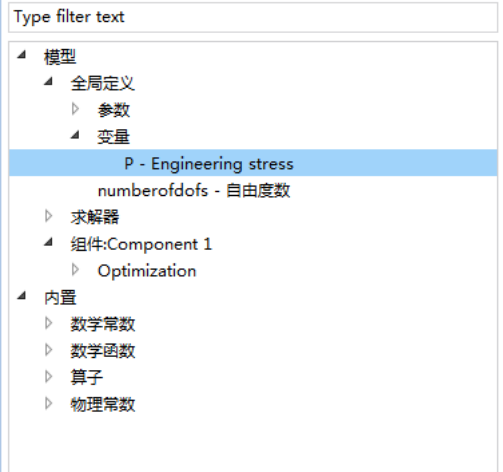

全局 *2*

- **1** 在一维绘图组 **1** 工具栏,单击全局。
- **2** 在全局设置窗口,找到 **y** 轴数据栏。
- $3$  单击y轴数据栏右上角的替换表达式 > 按钮。在菜单中选择模型>组件1> 优化 > **comp1.opt.glsobj1.col1-** 最小二乘实验值。
- **4** 单击展开颜色和样式栏。
- **5** 找到线样式子栏,从线列表中选择无。
- **6** 找到线标记子栏,从标记列表中选择圆。
- **7** 在定位列表中选择数据点。
- 8 在一维绘图组工具栏,单击绘制 on。

调整绘图的标题、轴标签及图例位置,完成 绘图。

- **9** 在模型开发器窗口,单击一维绘图组 **1** 。
- **10** 在一维绘图组设置窗口,单击展开标题栏。 在标题类型列表中,选择无。
- **11** 找到绘图设置栏。
	- **-** 选中 **x** 轴标签复选框。
	- **-** 在 **x** 轴标签文本框中输入 Stretch。
	- **-** 在 **y** 轴标签文本框中输入 Stress。
- **12** 单击展开图例栏,在位置列表中,选择左 上角。

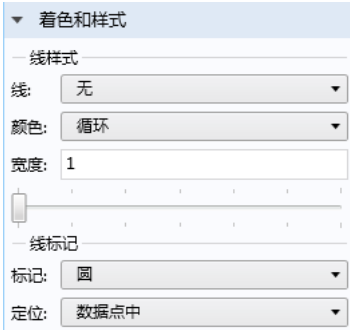

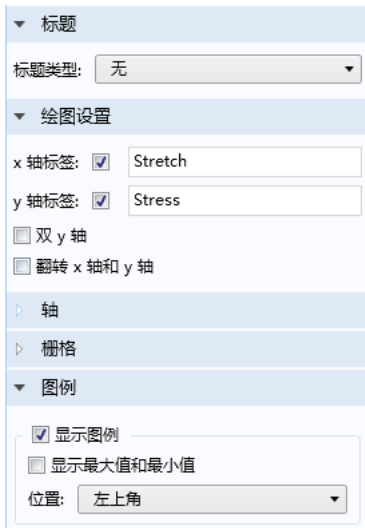

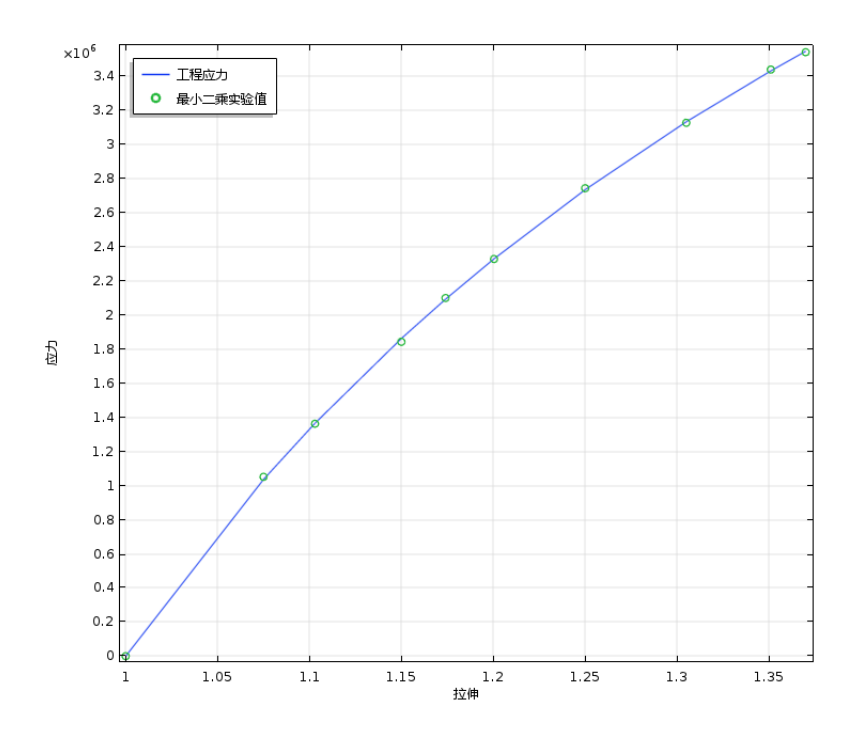

派生值

使用预定义的目标值节点来计算材料参数 C01 和 C10 的估计值。

- 1 在模型开发器窗口,展开结果>派生值节点 %%,然后单击结果>派生值>目标 值 8.5。
- **2** 在全局计算设置窗口,找到数据栏。从参数选择 **(lambda)** 列表中,选择 最后。
- 3 单击表达式栏右上角的替换表达式 < 按钮。从菜单中选择模型 > 求解器 > 控制参数 > **C10-Mooney-Rivlin parameter**。

#### **4** 单击计算按钮 。

对另一个 Mooney-Rivlin 变量 C01 重复步骤 3 和步骤 4。

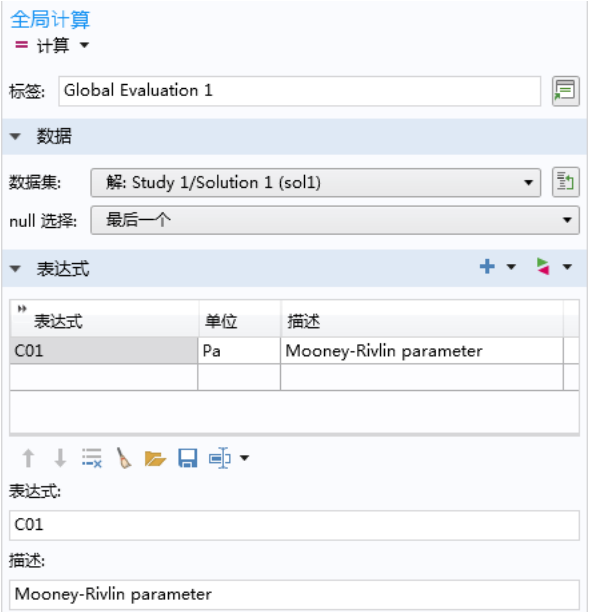

# <span id="page-27-0"></span>教学示例 **—** 拓扑优化

结构力学范畴的拓扑优化可以解决这样一些问题 : 当给定载荷时,刚度最大化 的材料如何分布?或者反过来,要获得指定刚度需要多少材料?这些情况经常 出现在概念设计中。

刚度最大化和用材最少化是一对矛盾,这产生了优化问题,平衡这两个相对目 标。这个拓扑优化案例展示了如何使用罚数方法 (SIMP) 来获得一定量材料的 最优分布使刚度最大化。改变有效材料总量会导致不同解,也就是 Pareto 优 化,表示矛盾目标的新平衡。

几何与载荷图案类似于 Messerschmitt-Bölkow-Blohm 梁 (MBB), 常作为拓扑 优化的验证测试。

#### <span id="page-27-1"></span>模型定义

模型研究梁中的最优材料分布,其中使用的材料为线弹性材料,这是一种结构

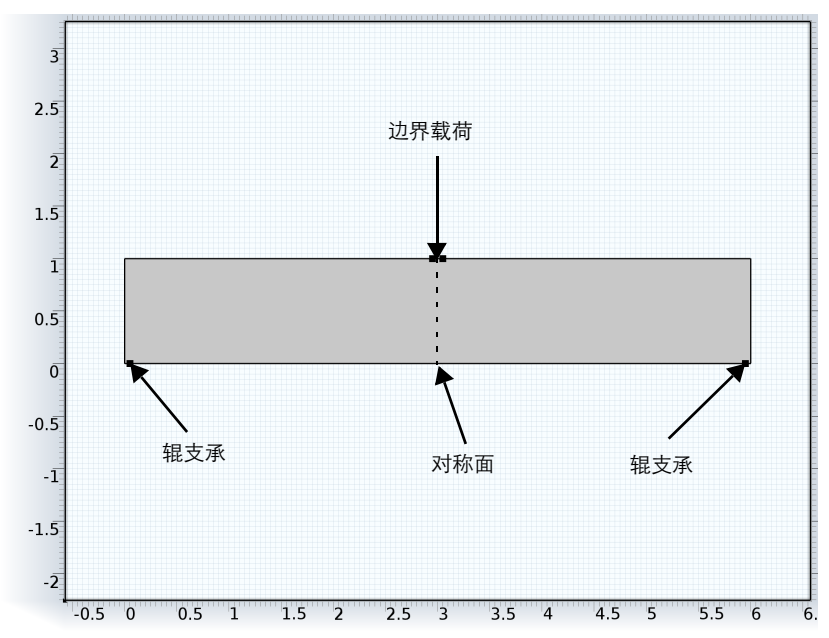

钢。梁的尺寸是 6m x 1m x 0.5m — 初始总质量达到了 23,550 kg。这根梁关于 x=3 平面对称。梁的两端为辊支承,并在中部上表面施加了边载荷。

优化的目标函数,即定义优化的标准是体系的总*应变能*。我们注意到,总应变 能等于施加载荷时所做的功,所以最小化应变能就相当于是得到最小化力作用 点的位移,也就是说,等效于最小化结构顺性 — 最大化刚度。另一方面,我 们这个优化案例的目标是最小化总质量,这可以通过使用优化结构质量的上限 来确定。

拓扑优化的另一个麻烦是对于每个点,一般只存在有和无两种情况,不存在中 间状态,既不能过分精细又不能出现格点。 SIMP 罚数方法能实现第一步。在 SIMP 模型中应力张量可以看作真实杨氏模量 *E*<sup>0</sup> 和人为密度 *<sup>c</sup>* 的函数,这也 是优化问题的一个控制变量:

$$
\theta_p = \theta_{\min} + (1 - \theta_{\min})\theta(\mathbf{x})^p
$$

$$
E(\mathbf{x}) = E_0 \theta_p
$$

由于数值原因,模型中任何位置的刚度都不能为 0,因此可以将密度参数约束  $\frac{1}{2}$   $\theta_{\min} \leq \rho \leq 1$ , 指数  $p \geq 1$  是罚因子, 使得中间密度对刚度的贡献低于对重量的 贡献。

域面积 *A* (由固体材料填充) 的分数为  $V_{\text{frac}} = 0.5$  时, 存在总体限制

$$
0 \leq \theta_{\text{avg}} = \int_{\Omega} \theta(\mathbf{x}) d\Omega \leq V_{\text{frac}}
$$

SIMP 罚数将迫使 *<sup>c</sup>* 趋于上下限。增大 *p* 值可得到更清晰的解。

同时,结果不得包含太多细节,因为这会影响最终设计。此外,应尽量使结果 不受网格分辨率影响。要达到此目的,需要做些正则化处理。其中包含多种方 式,一种最简单的实现方式是基于连续网格细化与通过亥姆霍兹过滤器施加的 最小长度尺度的结合。

$$
\theta_f = R_{\min}^2 \nabla^2 \theta_f + \theta_c
$$

此方程基本上除去了如下所示的设计,图中 *<sup>c</sup>* 和 *<sup>f</sup>* 分别为左和右。

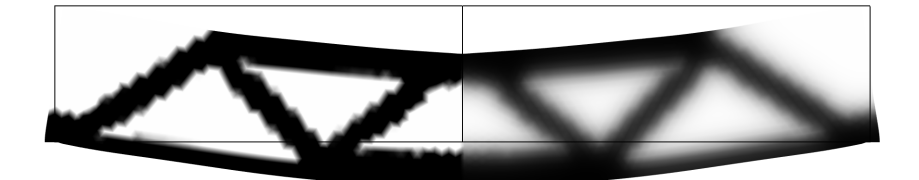

材料体积因子 (右)包含大量灰度。

随后可以投影此已过滤的设计变量,以减少灰度区域范围。 COMSOL 支持基 于双曲正切函数的投影 (参见参考文献 1)

$$
\theta = \frac{(\tanh(\beta(\theta_f - \theta_\beta)) + \tanh(\beta\theta_\beta))}{(\tanh(\beta(1 - \theta_\beta)) + \tanh(\beta\theta_\beta))}
$$

 $\dot{\Sigma}$   $\equiv$   $\theta$ <sub>R</sub> = 0.5 和 β = 8 时的图示, 其中  $\theta$ <sub>f</sub> 和 θ 分别为左和右。

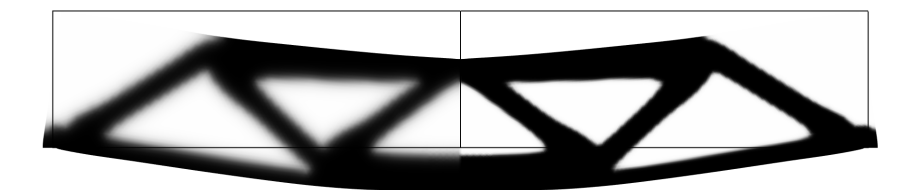

右侧显示的(投影)材料体积因子不含明显的灰度。

β值越大, 投影越明显, 灰度越少, 但会减缓优化过程, 因此最初我们不会使 用,而是设置 θ=θ<sub>ƒ</sub>。

## <span id="page-30-0"></span>结果

下图显示了优化结果的刚度分布。设计结果近似桁架结构,符合对梁的预期。 请注意,较长或较短的梁的优化设计可能会有很大不同,且使用相同的材料量 时也可能有多种刚度解。此类解通常由较薄的构件组成,在此已通过归一化和 细化程序去除。

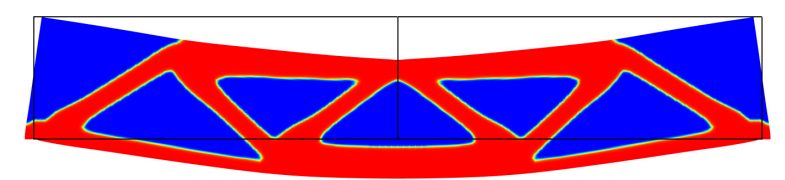

#### <span id="page-30-1"></span>*COMSOL* 软件建模注意事项

结构力学接口代表梁的结构属性,优化接口允许为优化问题添加控制变量、目 标和约束。内部应变能是预定义的变量 solid.Ws 可直接作为优化问题的目标 函数。

由于对称假设,只需对左半部分梁几何建模,在对称面上可用辊支承边界条件 设置。后处理绘图和计算时的解可视化可以用数据集镜像建立完整解。因为几 何是参数化建模的,使得考察不同尺寸的梁非常简单。

优化求解器由优化研究步骤选择和控制。对于拓扑优化,可选择使用 MMA 和 SNOPT 求解器。它们各有优缺点。 MMA 在一开始显得很迅速,很快就能得 到近似优化。 SNOPT 更谨慎一点,但是由于它对目标的二阶近似,使其比较 有效地向最终结果收敛。

本案例显示了MMA在连续细化网格上做有限次迭代的方法,它能快速有效的 获得置信拓扑,并展示目标函数的改善度。这些解不一定是全局最优,因为在 实际中全局优化未必非常重要。

#### 参考文献

1. F. Wang, B.S. Lazarov and O. Sigmund, "On projection methods, convergence and robust formulations in topology optimization," *Structural and Multidisciplinary Optimization*, vol 43, pp. 767–784, 2011.

#### 创建新模型

启动 COMSOL Multiphysics 时, 通常会看到一个新建窗口。否 新建 则,在文件菜单下,选择新建。 注: 这些操作说明基于 Windows 用户界面, 但同样话用于  $\qquad \qquad \otimes$ Linux 和 Mac, 只是略有差别。特别地, 主屏幕工具栏是指 模型向导 Desktop 顶部附近的一组特定控件。 1 在新建窗口中,单击模型向导按钮 ◈ .mph 空模型

#### 模型向导

- 1 在模型向导窗口,单击二维<sup>●</sup>。
- 2 在**选择物理场**树中, 选择**结构力学 > 固体力学 (solid)** ●。

**3** 单击添加。

**4** 在选择物理场树中,选择数学 > 优化和灵敏度 > 优化 **(opt)** 。

**5** 单击添加。

#### 6 单击研究按钮 ●。

- 7 在一般研究下,单击稳态 | 。
- 8 单击完成 M。

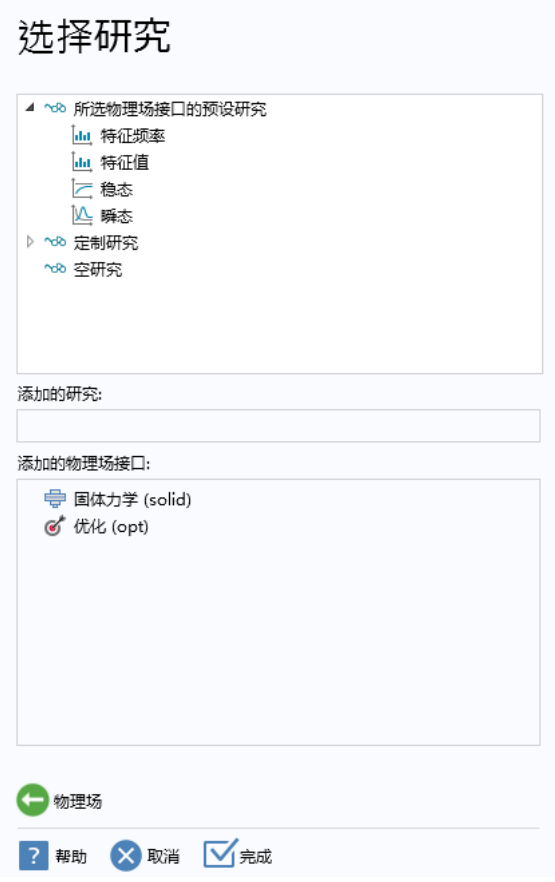

## 全局定义

对于以后可能要改变的任意量,可设置命名的参数。全局参数节点给出了模型 中使用的值的直接概述,使之更容易重现和修改。

参数

- 1 在主屏幕工具栏,单击参数 Pi 并选择参数 1 Pi 。
- 2 在参数设置窗口, 找到参数栏并输入如下设置:

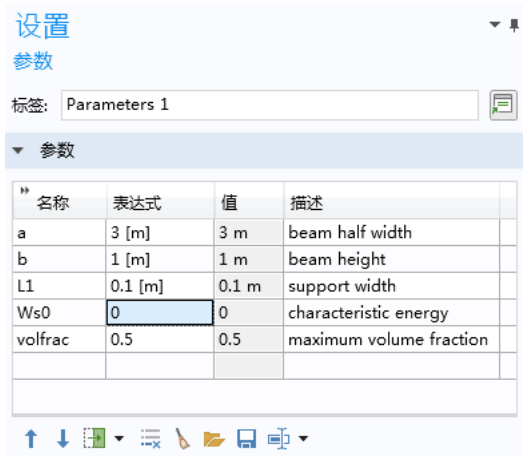

注:参考目标初始值设为 1, 在开始优化之前需要更新。

#### 几何 **1**

实际梁的几何为宽 2a, 高 b 的矩形, 不过由于对称性, 只需要绘制左半部分。 插入两个点以界定中央载荷施加处和左下角处的辊支承条件。在固定尺寸的细 微边界上施加边界条件能消除点条件的网格相关性。

矩形 *1 (r1)*

1 在几何工具栏,单击体素,并选择矩形 □。

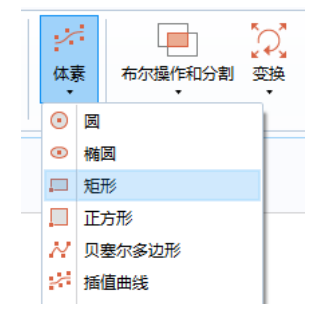

- 2 在**矩形**设置窗口,找到大小栏。
	- **-** 在宽度文本框中输入 a。
	- **-** 在高度文本框中输入 b。
- **3** 单击构建选定对象按钮 。

点 *1 (pt1)*

- 4 在几何工具栏,单击体素,并选择点 · 。
- **5** 在点设置窗口,找到点栏,在 x 文本框中输入 0.1。

点 *2 (pt2)*

1 在几何工具栏,单击体素,并选择点 ·。

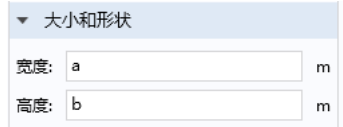

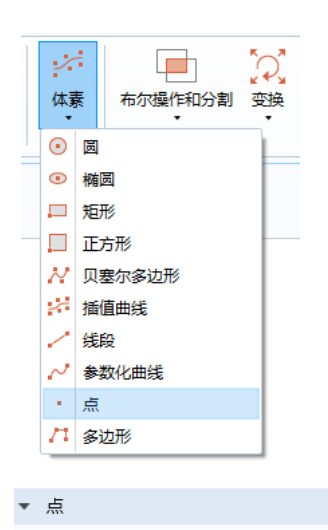

 $x: a-L1/2$ 

 $y: b$ 

- 2 在点设置窗口,找到点栏。
	- **-** 在 x 文本框中输入 a-L1。
	- **-** 在 y 文本框中输入 b。
- **3** 单击构建选定对象按钮 。

#### 添加材料

添加结构钢作为梁的域材料。注意杨氏模量和泊松比已定义在其自身的属性组 子节点中。

- 1 在主屏幕工具栏,单击添加材料 ::
- **2** 在添加材料窗口中的内置材料树下,单击 **Structural steel**。 单击添加到组件 +。

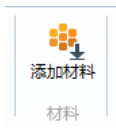

 $\mathbf{m}$ 

 $m$ 

建立罚杨氏模量,材料属性值可以填入材料标识和属性组标识处。由于尚未定 义控制变量 rho\_design, 因此表达式暂时显示为红色。

密度模型 *1 (dtopo1)*

- **1** 在模型开发器窗口中,右键单击组件 **1 (comp1)**>定义,并选择拓扑优化> 密度模型 ??。
- **2** 在模型开发器窗口的组件 **1 (comp1)**>定义>拓扑优化下,单击密度模型。
- 4 9 组件: Component 1 (comp1)  $4 \equiv \hat{\pi}$ a= 变量: Variables 1 [5] 边界坐标系: Boundary System 1 (sys1) 4 2 拓扑优化 ? 密度模型: Density Model 1 (dtopo1)
- **3** 选择该域。
- **4** 在密度模型的设置窗口中,将初始值设为 volfrac。

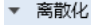

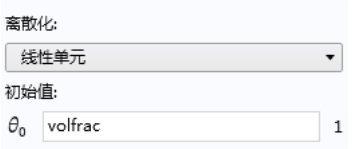

变量 *1*

1 在主屏幕工具栏,单击变量 a=,并选择全局变量 a= 。

- 2 在变量设置窗口,找到变量栏。
- **3** 在表中输入以下设置:

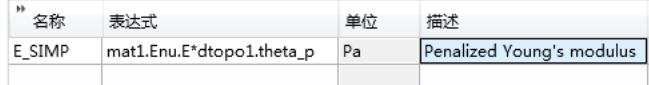

#### 固体力学 **(solid)**

**1** 在模型开发器窗口的组件 **1** 下,单击固体力学 。

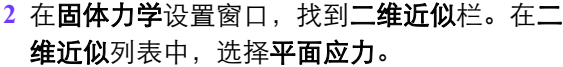

线弹性材料 *1*

将杨氏模量设为已修改的、取罚表达式。

- 1 在模型开发器窗口的固体力学 (solid) 下, 4 中 国体力学: Solid Mechanics (solid) 单击线弹性材料 **1**。
- **2** 在线弹性材料设置窗口,找到线弹性材料 栏。
- 3 在  $E$  列表中, 选择用户定义。在文本框中 输入 E\_SIMP。

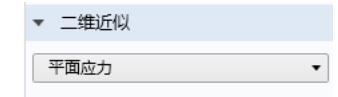

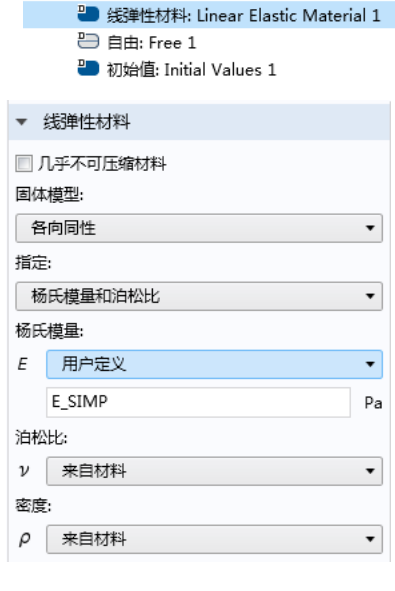

辊支承 *1*

利用辊支承条件表示镜面对称边界。如果有**结构力学模块**的访问权,可以直接 使用对称条件。

1 在物理场工具栏,单击边界 →,并选择辊支承。

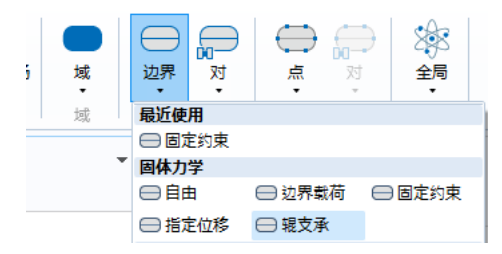

**2** 仅选择边界 6。

注:选择几何实体有多种方法。当已知要添加的几何实体时,比如在本练习 中,可以单击粘贴选择按钮 户, 在选择文本框中输入边界序号。有关在图形 窗口中选择几何实体的更多信息,请参阅 *COMSOL Multiphysics Reference Manual*。

辊支承 *2*

在梁的左下角添加另一个辊支承条件。

1 在物理场工具栏,单击边界 →,并选择辊支承。

**2** 仅选择边界 2。

边界载荷 *1*

由于这是线性问题,因此施加力的量级不影响拓扑优化。

- 1 在物理场工具栏,单击边界 ,并选择边 界载荷。
- **2** 仅选择边界 5。
- **3** 在边界载荷设置窗口,找到力选项。
	- **-** 在载荷类型列表中,选择总力。
	- **-** 指定 y 方向的 **Ftot** 矢量为 -100[kN]。

#### 优化 **(opt)**

使用优化接口建立控制变量字段、目标贡献和约束。

控制变量字段 *1* 积分目标 *1*

将顺性目标设为应变能积分。注意归一化因子 Ws0, 初始设为等于 1, 同样要 注意表达式中的正则化权重因子 q。

- 1 在**物理场**工具栏,单击**域 ,**,并选择积分目标。
- **2** 仅选择区域 1。
- **3** 在积分目标设置窗口,找到目标栏。
- **4** 在目标表达式文本框中输入 solid.Ws/Ws0。
- q solid.Ws/Ws0

目标

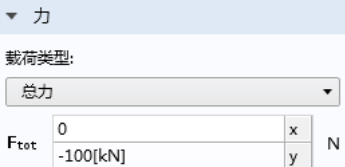

积分不等式约束 *1*

可以通过限制控制变量 rho\_design 的域积分来约束总材料用量。

- 1 在**物理场**工具栏,单击**域 ,**,并选择积分不等式约束。
- **2** 仅选择域 **1**。
- **3** 在积分不等式约束设置窗口,找到约束栏。在约 束表达式文本框中输入 dtopo1.theta\_avg。
- 4 找到界限栏, 在上界文本框中输入 volfrac。

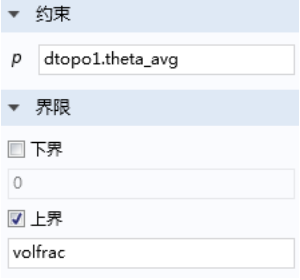

#### 网格 **1**

大小

对于拓扑优化,通常需要手动控制网格大小,但本例中使用预定义网格足够 了。

#### 1 在网格工具栏,单击自由三角形网格 。。

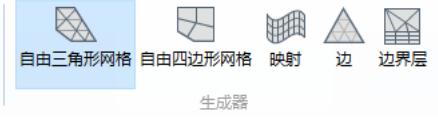

选择预定义的超细化选项作为单元大小。

 $1$  在模型开发器窗口的网格  $1$  下,单击大小 ▲.

2 在大小设置窗口,找到预定义列表,并选择超细化。

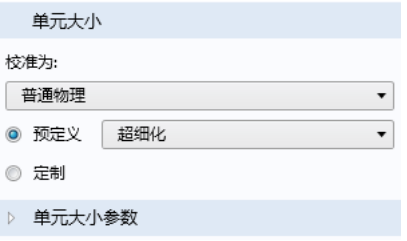

**3** 单击全部构建按钮 。

## 研究 **1**

首先,只计算一个稳态解,可评估目标的参考值,并建立合适的绘图。

#### 1 在主屏幕工具栏,单击计算 =。

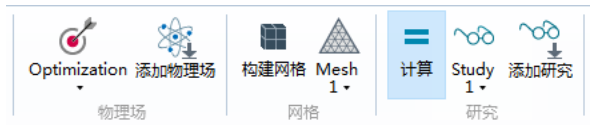

### 结果

使用镜像数据集来绘制整个梁结构,而不仅仅是左半侧。此外,定制一个绘图 以在优化求解的同时绘制拓扑图。

数据集

对于镜像数据集,需要指定对称面上的两点。

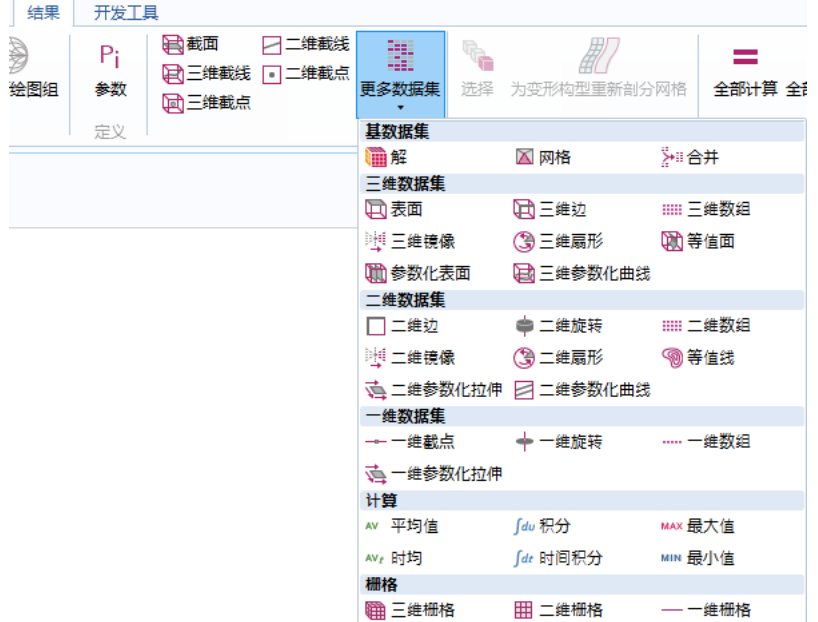

1 在结果工具栏上,单击更多数据集 ,并选择二维镜像 演。

**2** 在二维镜像设置窗口,找到 轴数据栏。

- **-** 在点 **1** 行,将 X 设为 a。
- **-** 在点 **2** 行,将 X 设为 a。
- **-** 在点 **2** 行,将 Y 设为 b。

应力 *(solid)*

修改预定义的 von Mises 应力 图以使用镜像数据集。

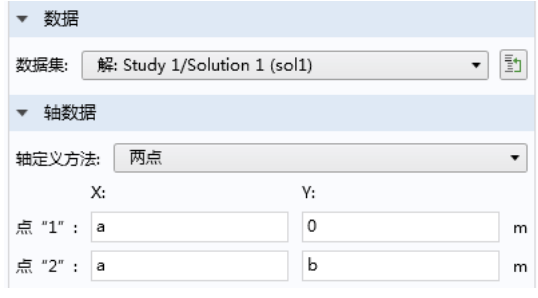

**1** 在模型开发器窗口,单击结果下的应力 **(solid)** 。

**2** 在二维绘图组设置窗口,找到数据栏。在数据集列表中选择二维镜像 **1**。

#### 3 在二维绘图组工具栏,单击绘制 **。**

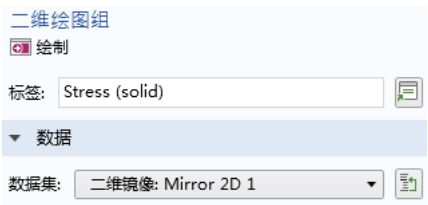

二维绘图组 *2*

修改预定义的控制变量绘图,初始显示 dtopo1.theta,以使用镜像数据集。 此绘图随后用于求解过程。

1 在模型开发器窗口,单击结果下的二维绘图组■。

**2** 在二维绘图组设置窗口,找到数据栏。在数据集列表中选择二维镜像 **1**。

- 3 单击二**维绘图组** ■, 并按 F2 键。
- **4** 转至重命名二维绘图组对话框,在新标签文本框输入拓扑。 单击确定。

拓扑

绘制罚杨氏模量时给出了清晰和明显的拓扑图, 如**结构力学**接口中所见。

- 1 在模型开发器窗口,展开结果 > 拓扑节点, 然后单击表面 1 ■。
- 2 在**表面**设置窗口, 找到**表达式**栏。在**表达式**文本框中输入 if(mir1side,dtopo1.theta\_c,dtopo1.theta\_f)。

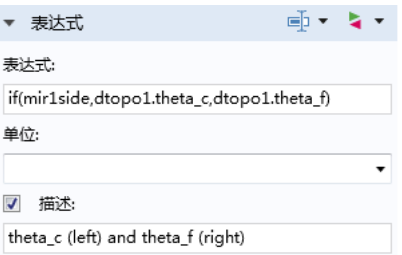

#### 3 在二维绘图组工具栏,单击绘制 on 。

派生值

计算预定义的全局计算以获得应变能目标的参考值。

1 在**模型开发器**窗口,展开**结果 > 派生值**节点 , 然后单击**目标值 (3)**。

2 在全局计算工具栏,单击计算 =。

结果显示在表格窗口,值接近30。

#### 全局定义

从结果表中读取结果并更新参数 Ws0 的值。当优化开始时, 这将使积分应变能 目标的初始值等于 1,使其更容易归一化。

参数

1 在模型开发器窗口的全局定义下,单击参数 Pi。

**2** 在参数设置窗口,找到参数栏。

**3** 将参数 Ws0 的表达式列改为 30 [J]。

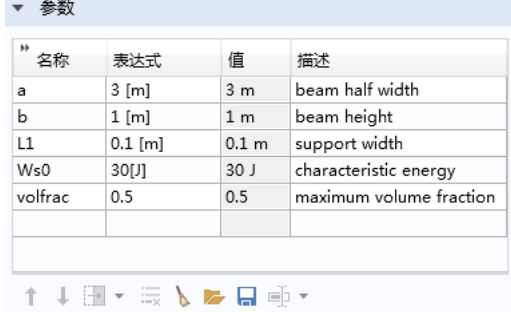

#### 研究 **1**

添加优化研究步骤;选择求解器并限定迭代次数。并打开求解时绘制。

优化

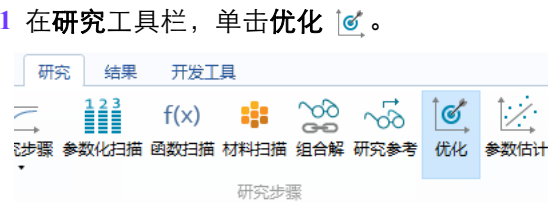

## 2 在优化设置窗口,找到优化求解器栏。

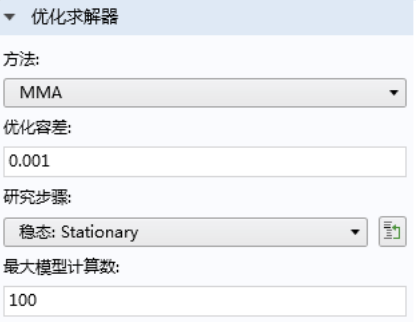

**-** 在方法列表中,选择 **MMA**。

**-** 在最大模型计算数文本框中输入 100。

- **3** 找到求解时输出栏。
	- **-** 选中绘制复选框。
	- **-** 在绘图组列表中选择 **Topology**。

4 在主屏幕工具栏,单击计算 =。

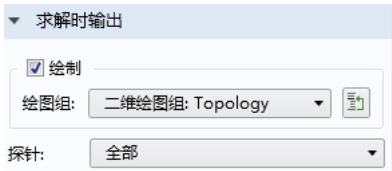

#### 网格**2**

现在创建一个单元大小一半的新网格并启用投影。这将增加每次迭代所需的时 间,但只需要几次迭代就可以在细化网格上生成精确解。

网格 *2*

- **1** 在网格工具栏上,单击添加网格。
- **2** 在模型开发器窗口的组件 **1 (comp1)>**网格下,单击网格 **2**。
- 3 在网格的设置窗口中,找到物理场控制网格栏,从单元大小列表中选择极细 化。

#### **4** 单击全部构建。

#### 研究 **2**

添加第二个研究,使其与研究 1 相同,但减少最大迭代数,并使用研究 1 中的 拓扑作为初始值重新启动求解器。

添加研究

- **1** 在主屏幕工具栏上,单击窗口并选择添加研究。
- **2** 转到添加研究窗口,找到研究子栏,在选择研究树中选择一般研究 **>** 稳态。
- **3** 单击添加研究并关闭添加研究窗口。

#### 定义

密度模型 *1 (dtopo1)*

- **1** 在模型开发器窗口的组件 **1>**定义**>**拓扑优化下,单击密度模型 **1 (dtopo1)**。
- 2 在密度模型的设置窗口中,找到投影栏并在投影类型列表中启用双曲正切投 影。

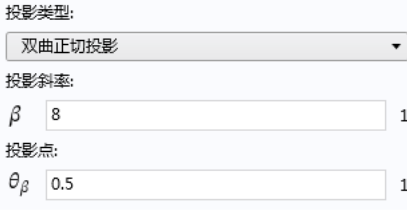

研究 *2*

**1** 在研究工具栏上,单击获取初始值。

结果

数据集

为新研究设置另一个镜像数据集。

#### 1 在结果工具栏中,单击更多数据集并选择二维镜像。

数据集

- 在二维镜像的设置窗口中,找到轴数据栏。
- 在点 **1** 行,将 X 设为 a。
- 在点 **2** 行,将 X 设为 a。
- 找到数据栏。从数据集列表中选择研究 **2/**解 **2 (sol2)**。
- 找到高级栏。选中定义变量复选框。

应力 *(solid)*

- 在模块开发器窗口的结果下,右键单击应力 **(solid)**。
- 在二维绘图组的设置窗口中,找到数据栏。
- 从数据集列表中,选择二维镜像 **2**。
- 在标签文本矿中,键入拓扑 **2**。

表面 *1*

- 在模块开发器窗口中,展开结果**>**拓扑 **2**节点,然后单击表面 **1**。
- 在表面的设置窗口中,找到表达式栏。
- 在表达式文本框中,键入 **if(mir2side,dtopo1.theta\_f,dtopo1.theta)**。
- 找到着色和样式栏。从颜色表列表中,选择 **GrayScale**。
- 选中颜色表反序复选框。

#### 研究 **2**

优化

- 1 在研究工具栏中,单击优化 |6'。
- 在优化的设置窗口中,找到优化求解器栏。

#### **3** 在最大模型计算数文本框中,键入 50。

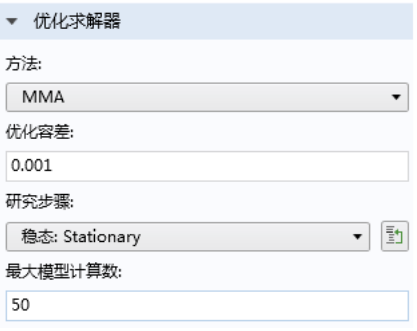

**4** 启用求解时输出,并选择拓扑 2。

#### 步骤 *1*:稳态

更改稳态步骤以使用当前解作为所有变量的初始值。这样可自动将以前的粗化 网格映射到新的细化网格上。

 $1$  在模型开发器窗口,单击研究 2 下的步骤 1:稳态 | ~。

- **2** 在稳态设置窗口,单击以展开因变量值栏。
- **3** 找到求解变量的初始值子栏。
	- **-** 在设置列表中选择用户控制。
	- **-** 在方法列表中,选择解。
	- **-** 在研究列表中,选择研究 **1**。

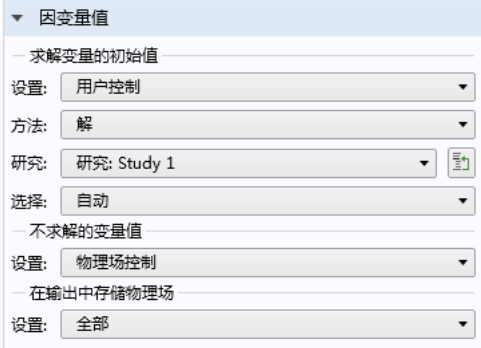

#### 4 在主屏幕工具栏,单击计算 =。

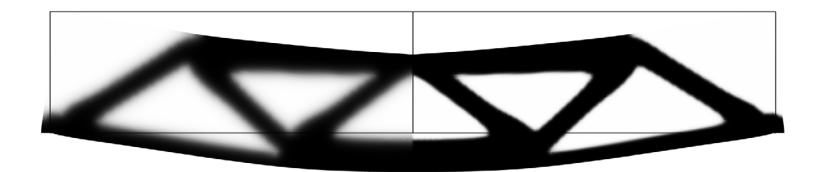

默认绘图显示了优化结构中的材料分布,清晰地指出了沿优化后的拓扑分布的 载荷路径。您还可以切换到其他绘图组来显示最终设计的刚度分布。